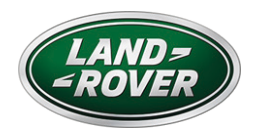

# USER GUIDE FOR INCONTROL TOUCH PRO MAP UPDATER

 $\begin{picture}(180,10) \put(10,10){\line(1,0){10}} \put(10,10){\line(1,0){10}} \put(10,10){\line(1,0){10}} \put(10,10){\line(1,0){10}} \put(10,10){\line(1,0){10}} \put(10,10){\line(1,0){10}} \put(10,10){\line(1,0){10}} \put(10,10){\line(1,0){10}} \put(10,10){\line(1,0){10}} \put(10,10){\line(1,0){10}} \put(10,10){\line(1,0){10$ 

# ABOUT NAVIGATION ACTIVATION AND UPDATE

To provide the best possible experience with your InControl Touch Pro Map Updater, Land Rover and NNG, the navigation software provider, offer map updates (1 update a year) for your navigation system. So do not miss any of them and download now!

How? This guide helps you!

## TECHNICAL REQUIREMENTS

- o A USB flash drive, with minimum 8GB free space (formatted to FAT32)
- o Broadband internet connection
- o One of the supported operation systems, installed and up-to-date on your computer:
	- Windows: the latest and two earlier versions are supported
	- MacOS: the latest and two earlier versions are supported

## SYNCRONISE THE USB FLASH DRIVE WITH THE NAVIGATION SYSTEM

- ο Insert an empty, minimum 8GB large USB flash drive into the USB port of your car's head unit and turn it on, wait until boot up
- ο Start the Navigation and synchronize data to the USB flash drive
	- Enter the 'Navigation Menu'
	- Select 'Navigation Info', scroll down a bit and select 'Content Information'. Press the 'Content Update' menu in order to initiate the data synchronization
	- 'Are you ready to collect navigation data' message appears, than select 'Yes' and wait until the navigation data synchronization completes
- ο Remove the USB flash drive from the head unit.
- ο Insert the USB flash drive which contains the navigation data to the PC and start InControl Touch Pro Map Updater

# INSTALLATION AND USAGE OF INCONTROL TOUCH PRO MAP UPDATER

Visit landrover-ngi.welcome.naviextras.com and download the proper operation system version of InControl Touch Pro Map Updater. (Windows or MacOS)

- ο After installation, start it.
- ο Insert the USB flash drive which contains the saved data of your navigation system.
- ο The InControl Touch Pro Map Updater will automatically recognize the navigation data on your USB flash drive.

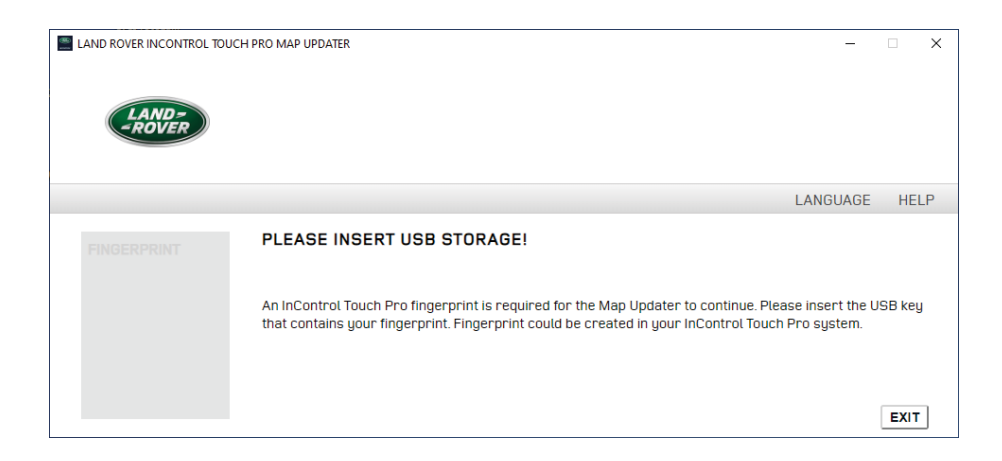

#### DOWNLOAD YOUR FREE OR PAID MAP UPDATE

From the home screen choose either [Free Updates] or [Buy Content] as a map update option. Updater software identifies the vehicle registration date, so if the vehicle was registered more than 3 years ago, the [Free Updates] cannot be chosen.

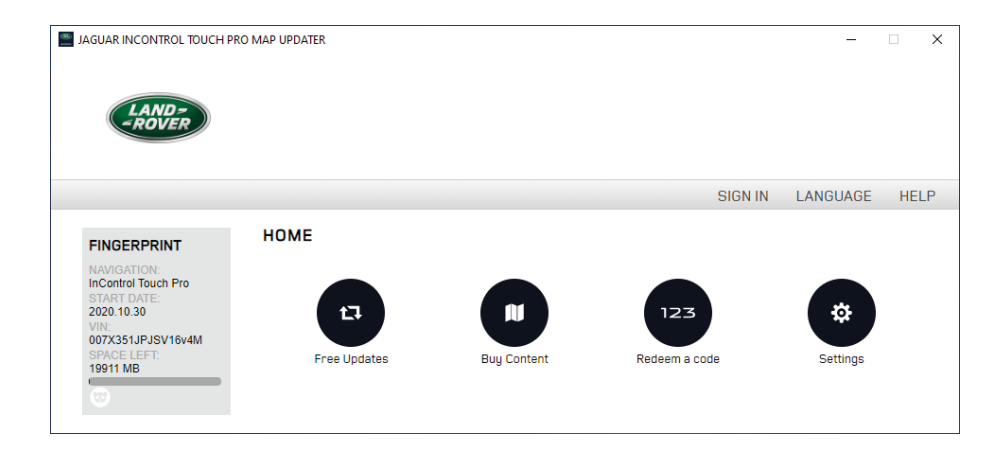

#### DOWNLOADING THE FREE UPDATE

ο After clicking on [Free Updates] you will see the available contents for your navigation system.

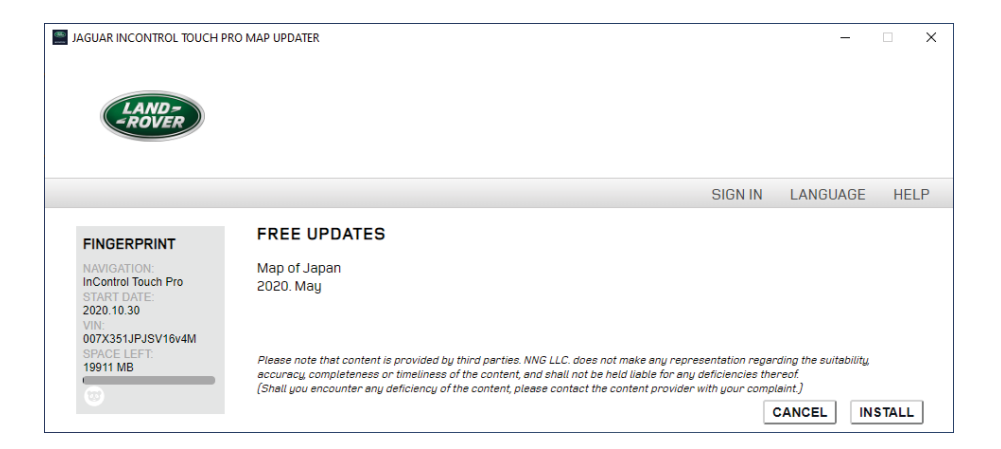

- ο Click on [Install] to download and install the available content.
- ο The progress bars show the Download and Installation progress.
- ο Wait until the process finishes, a message with successful installation appears.
- <sup>ο</sup> If you click [Cancel], you can still download the free update later from [Free map update available] on the HOME screen.
- ο If the [Free updates] button is not available, then you have either already downloaded and installed the update, or you are not eligible for free update.

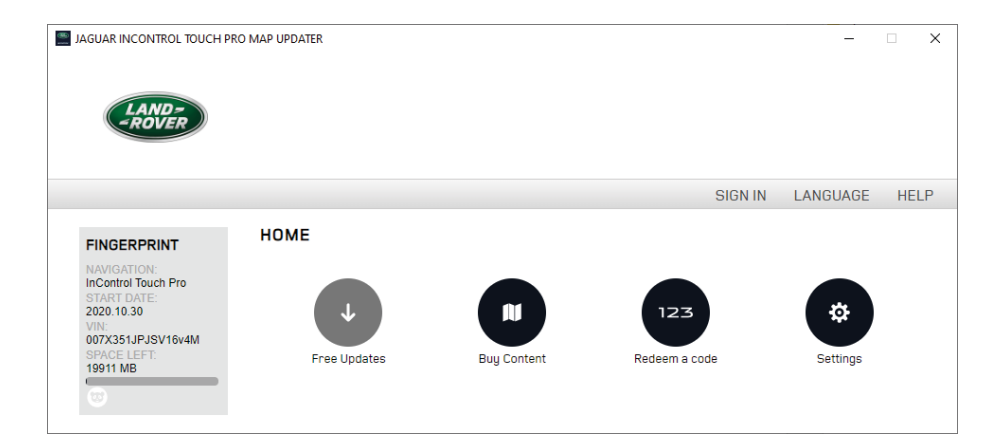

NOTE: The download process may take longer depending on your internet connection speed.

#### PURCHASING AND DOWNLOAD PAID UPDATES

If your vehicle was registered more than 3 years ago you can choose the [Buy Update] on the [Home] screen for updating your navigation device.

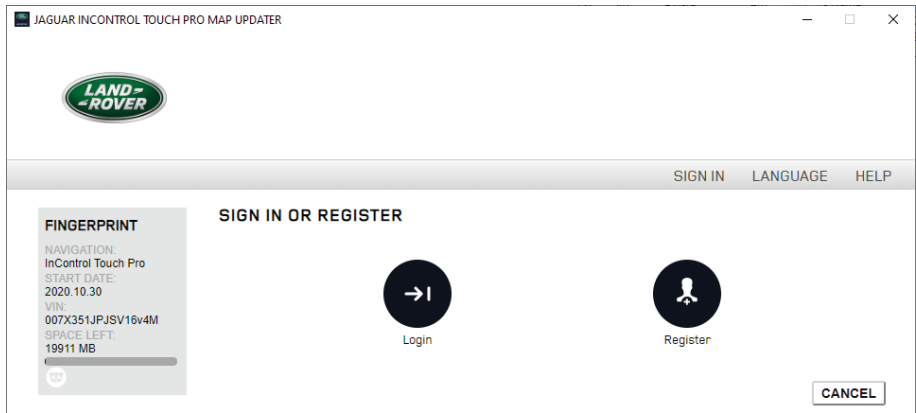

- ο First you have to create an account by adding:
	- your name and your valid email address,
	- a password and
	- your country of residence
- ο Read the Terms and Conditions and click on the [Agree] button
- ο To verify your account, click on the email we sent to your email address

You can also create a corporate user account by choosing the option at the end of the registration process.

Do not forget to ask for notifications about the latest available maps!

- ο After logging-in, you are directed to the [Home] screen.
- ο Click on [Buy Content] to see the available updates.

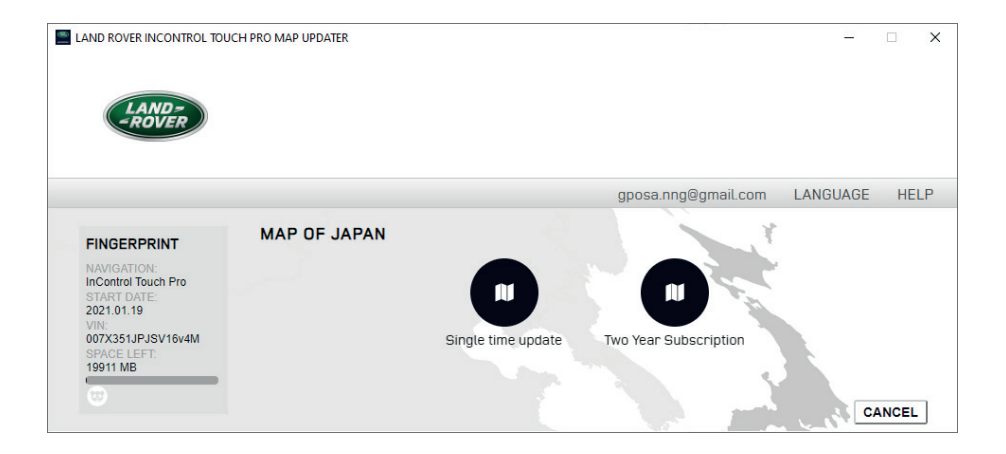

- ο If you would like to buy content, select either [Single time update] or [Two Year Subscription] (two updates)
- ο After selecting, on the next screen click on [Buy] for the purchase and please follow the instructions on the screen until the purchasing process is completed. For purchasing your credit card details are required.
- ο After the payment is finished and the download and installation is completed, disconnect the USB flash drive from your PC/Mac.

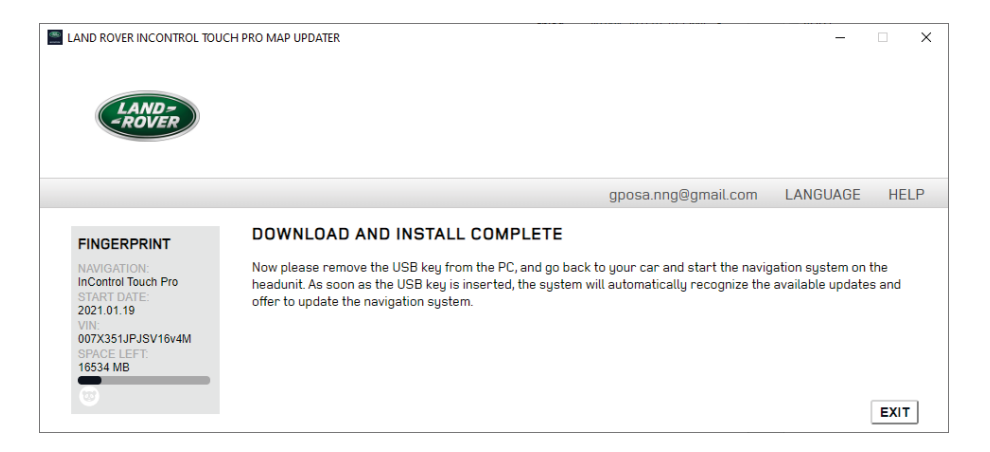

#### UPLOAD YOUR MAP UPDATE TO YOUR NAVIGATION SYSTEM

- ο After downloading and installing the latest map to the USB flash drive, insert it again into the appropriate USB slot in your car's head unit and turn it on.
- ο USB flash drive will be recognized, 'Update initialization for content update' prompt can be seen.
- ο After a few seconds 'Do you want to start updating the navigation software' > Press 'Yes'
- ο Until the update is in progress do not disconnect the USB flash drive or do not power off your car
- ο Wait for the content update to be completed and then remove the USB flash drive and restart the navigation software.

Now your InControl Touch Pro Map Updater is up-to-date with the latest available contents and ready-to-use!

Have a safe ride!

For further assistance, please read our FAQ section within InControl Touch Pro Map updater or contact your dealer.

#### WHY TO USE UPDATED MAPS?

Keep track of changing roads.

Each day, more and more changes are made to the road network worldwide, so there is a good chance that a part of your journey will be affected.

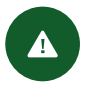

#### COMFORTABLE RIDING OPTION FOR A MORE COMFORTABLE DRIVING

The most common reason for errors in route calculation is due to the outdated maps. Updated navigation helps comfortable driving by preparing for unexpected situations arising from changes in the road network.

#### TIME & COST EFFICIENCY OPTIMIZED TRAVEL TIME & FUEL CONSUMPTION

By using updated maps the system saves you time by optimal route planning. You may also reduce the average fuel consumption of your vehicle by up to 12 per cent.

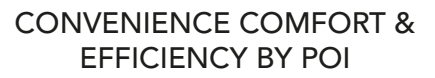

Not only the road network changes, but also the database of available places of interest (POI). It includes a list of gas stations, ATMs, pharmacies, restaurants, accommodation and many other places that you may need while traveling.